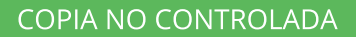

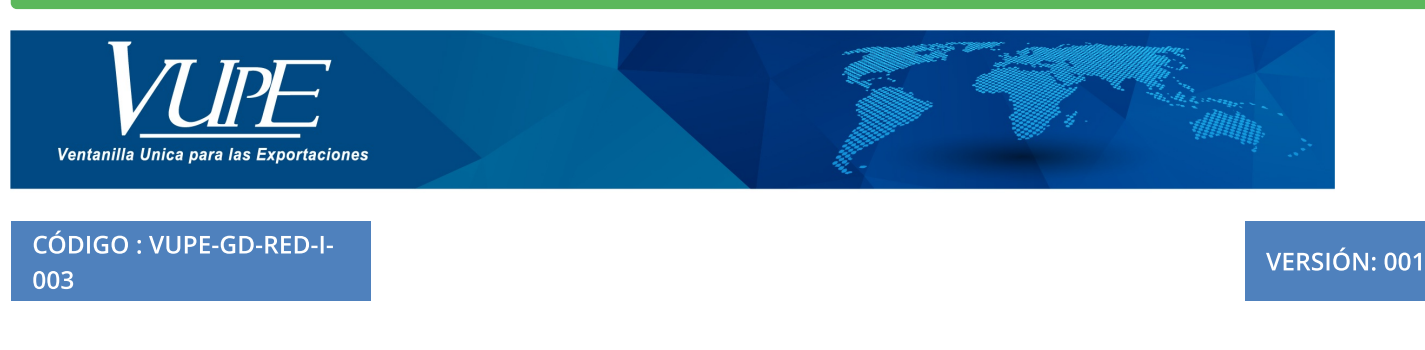

## ELABORACIÓN DE DUCA NORMAL

## **1. DESCRIPCIÓN**

**Paso 1:** Ingresar a seadexweb.export.com.gt coloca usuario y contraseña**.**

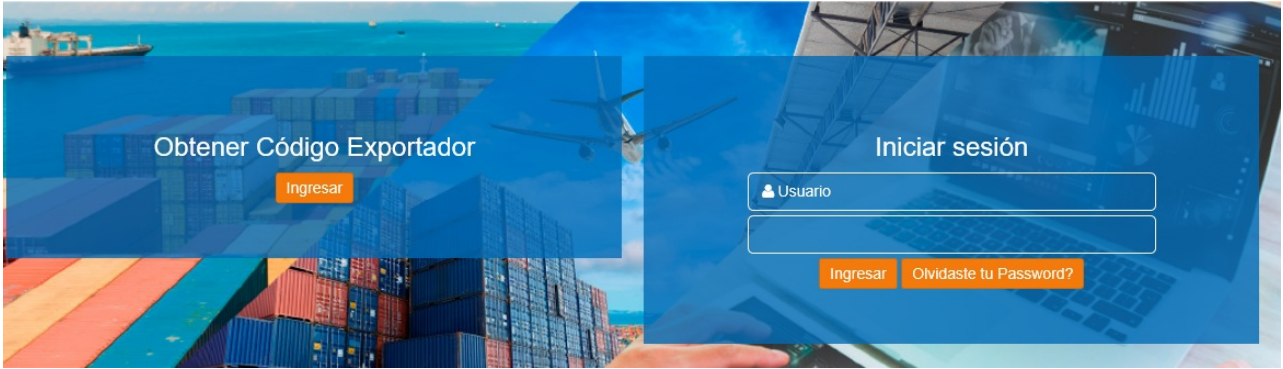

**Paso 2:** Ir a la opción "Doc. Exportación (Consignatario-comprador), ir al listado documentos, posteriormente selecciónar el DEPREX en estado aprobado para generar la DUCA D Normal, ir a funciones adicionales documento, por último dar clic en "Generar Dua"

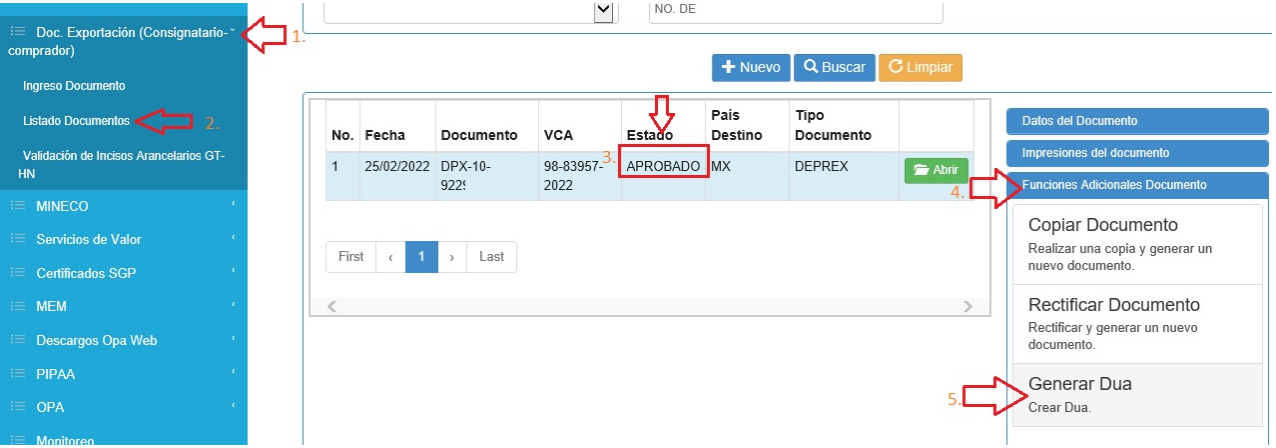

**Paso 3:**seleccionar la opción de DNR-30 y dar clic en botón "Aceptar"**.**

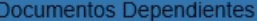

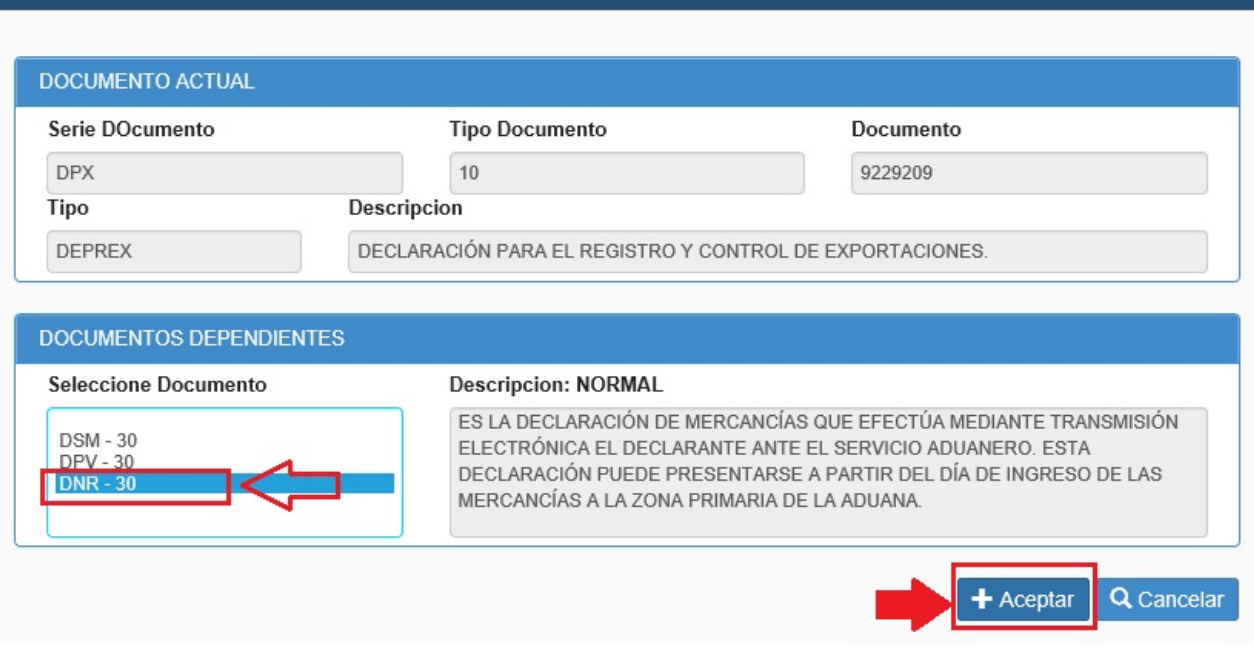

**Paso 4:**Se genera una alerta que indica que el documento se ha creado con éxito, abrira la solicitud con estado "Iniciado", de la casilla No. 1 a la 9b. los datos son precargados desde el DEPREX

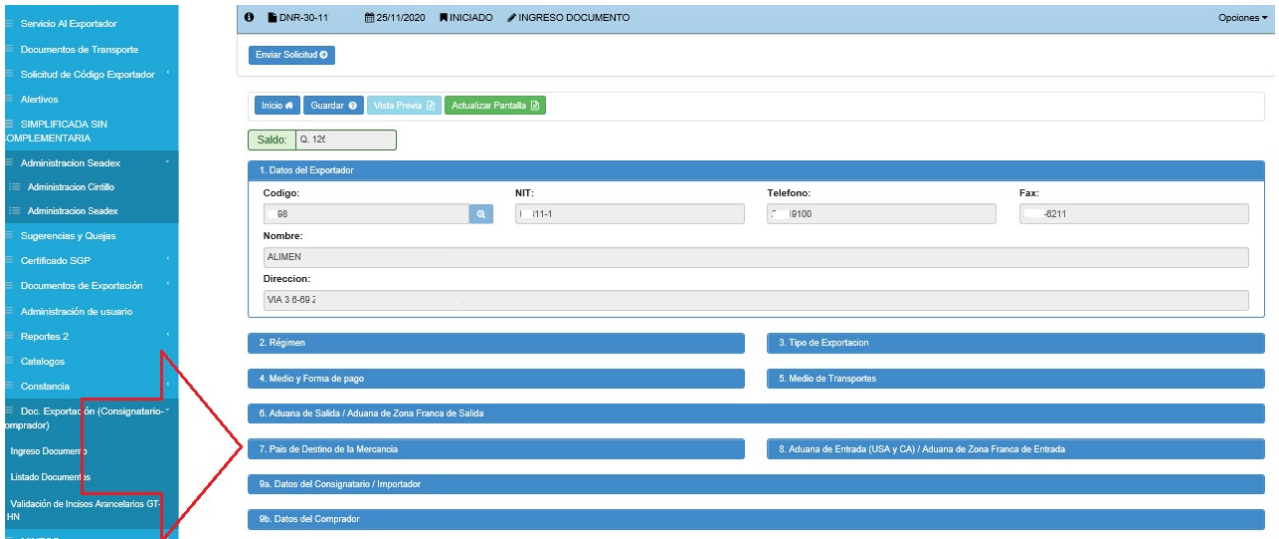

**Paso 5:** En la sección 11 Datos Adicionales de la DUA, debe de seleccionar un tipo de: Naturaleza de transacción y colocar deposito temporal cuando aplique.

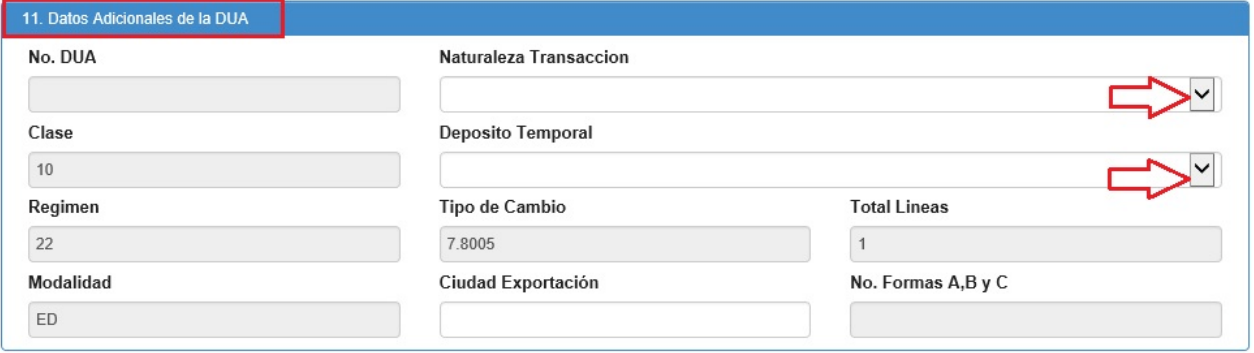

**Paso 6: Debe de selecciónar el tipo de "Clase de bulto" y "Región de Prod".**

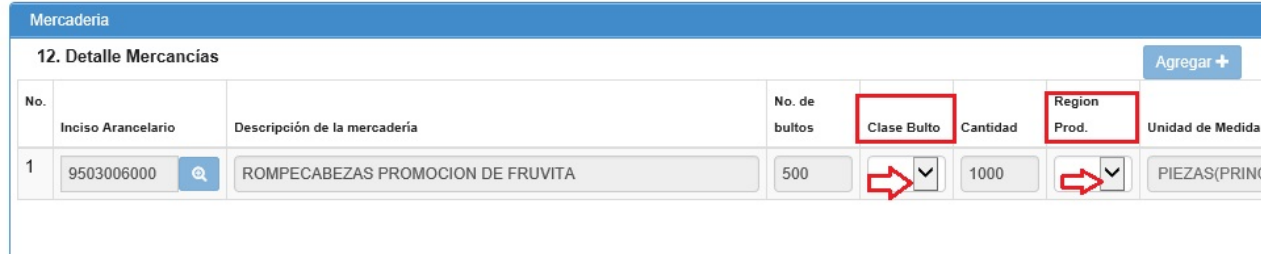

**Paso 7:** En casilla No. 13 de contenedores, debe de dar clic en botón "Agregar"

- Tipo de contenedor
- Número de contenedor
- Entidad
- Tamaña Equipamiento
- Tipo Carga Transporte

Adicional posee el botón para descargar plantilla en excell cuando tiene una cantidad mayor de contenederes para facilitar el ingreso.

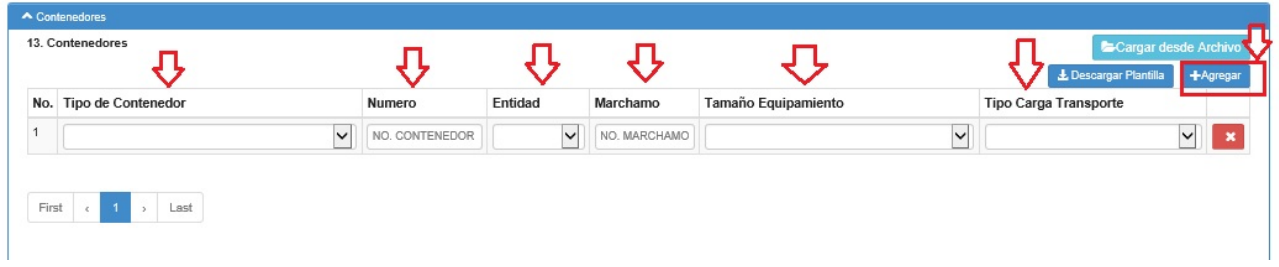

**Paso 8:** Debe dar clic en botón "Guardar", para continuar debe de dar clic en botón "Enviar Solicitud".

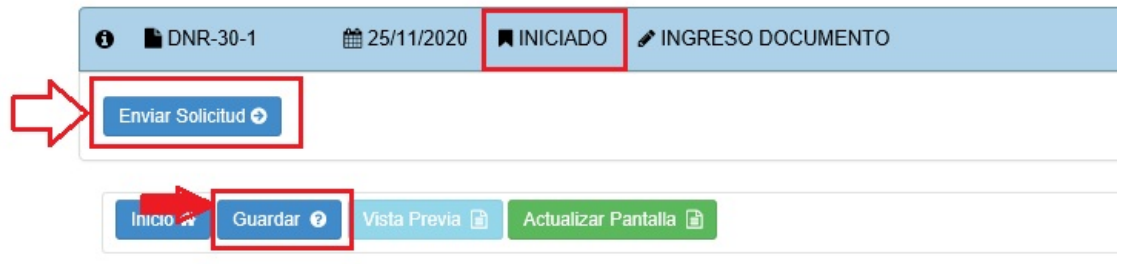

**Paso 9:** El documento cambiará al estado de "Ingreso de documentos de soporte".

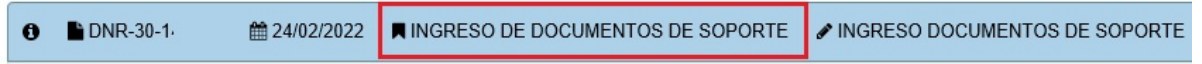

**Paso 10:** Ir a la sección de "Documentos de Soporte", dar clic en botón "Agregar", para ingresar los siguientes datos:

- Tipo de documento soporte
- Número de documento
- Emisor
- Fecha expediente
- Fecha vencimeinto cuando aplique.
- Tipo de de moneda cuando aplique.
- Monto documento cuando aplique.

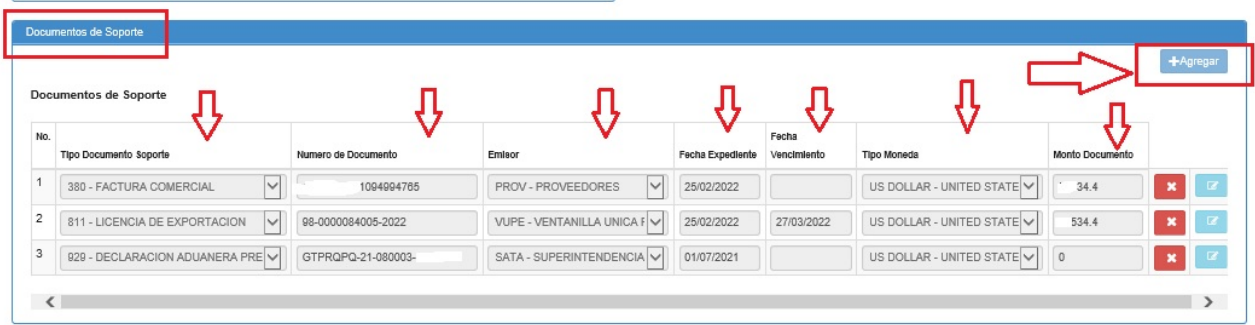

Paso 11: Dar clic en botón "Guardar", posee el botón de "Vista previa" para verificar si la información se encuentra correcta, una vez verificado, puede dar clic en botón "Enviar Solicitud".

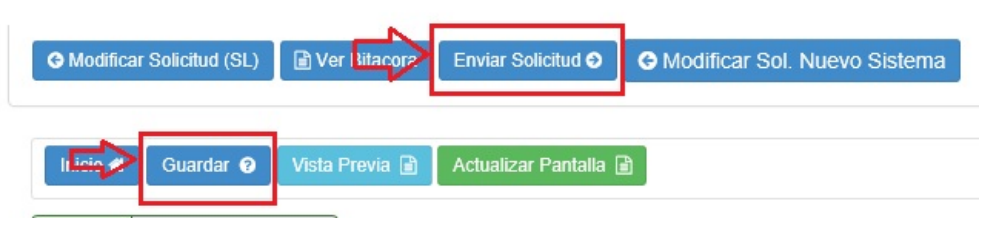

**Paso 12:** Una vez se confirma que el estado es "Aprobado", debe continuar con la impresión.

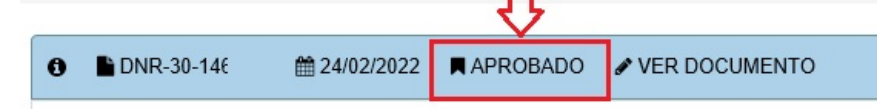

**Paso13:** Ir a Doc. Exportación (Consignatario-comprador), ir a la opción de "Listado Documentos", seleccionar la DUCA D Normal en estado aprobado, ir a la opción "Imprimir Documento".

Verificar que tenga registro de firma electrónica de -SAT-

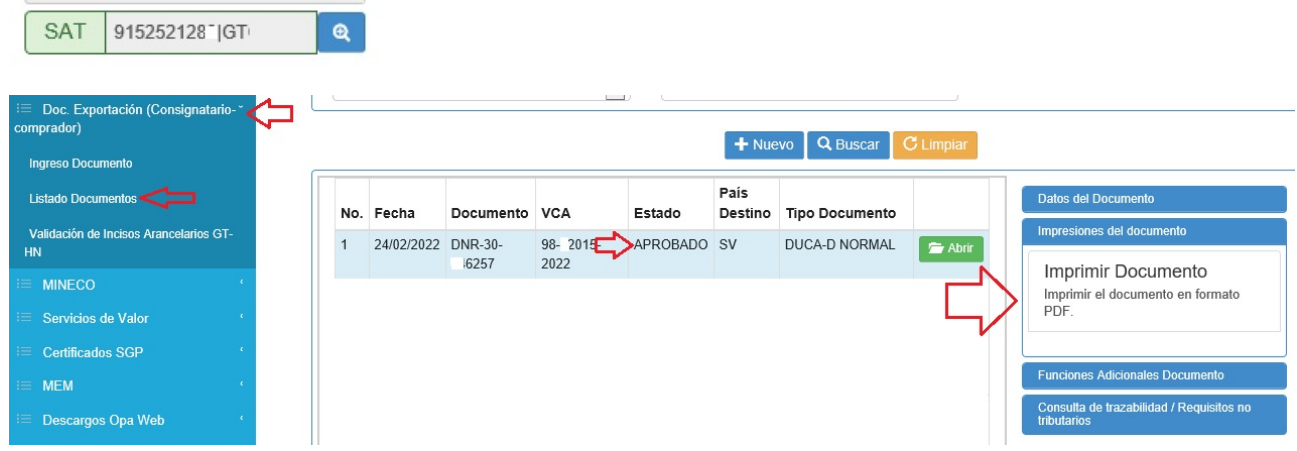

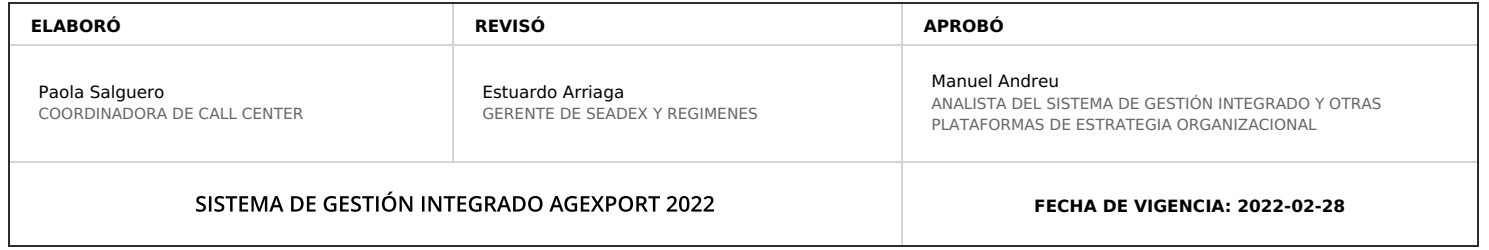

## **HACEMOS DE GUATEMALA UN PAÍS EXPORTADOR**

Paola Salguero @ 2022-03-04, 11:40:05